#### **Monvelli - Indoor IP Camera Pro1080P WIFI Smart Camera**

## **Stap 1: Download de app**

De app die u voor de camera nodig heeft heet YCC365 plus, deze is te downloaden via de app store, Google Play Store of via de QR code in de meegeleverde beschrijving of onderaan deze handleiding.

### **Stap 2: Start de camera**

- 1. Stop de stekker van de camera in het stopcontact.
- 2. Als deze aangaat ziet u kleine rode lampjes branden in de camera.
- 3. Daarna draait de camera horizontaal en verticaal.
- 4. Als de camera de tekst zegt "scan code to add", dan kunt u naar de volgende stap gaan.

#### **Stap 2: Maak een account aan**

- 1. Maak in de app een account aan.
- 2. Vul uw email in en activeer uw account met de link die naar uw email gestuurd wordt.
- 3. Vul daarna de gegevens in die de website van u vraagt. (email, wachtwoord en verificatie code)
- 4. Log in op de YCC365 Plus app.

### **Stap 3: Verbind uw camera**

- 1. Klik op het + teken rechts bovenin of het + teken waaronder staat "Add devices to start smart life" in de YCC365 plus app
- 2. Klik op intelligent camera.
- 3. Klik op Scan code to add.
- 4. Lees de instructies in de app.
- 5. Vul de naam van uw wifi in en uw wifi wachtwoord
- 6. U krijgt nu een QR code die u op een afstand van 10 tot 15 centimeter van de camera moet houden.
- 7. De camera zal de QR code scannen en zo met de app verbinden.
- 8. U ziet nu dat de camera verbind met wifi.
- 9. Als dit is gelukt kunt u de camera een naam geven.

#### **TIPS**

- Als u de camera niet geïnstalleerd krijgt zou het kunnen dat dit wel werkt wanneer u de app via de QR code download

- Als u de camera niet geïnstalleerd krijgt zou het kunnen dat dit wel werkt wanneer u de camera reset, dit kan met het meegeleverde pinnetje.

# **QR CODE**

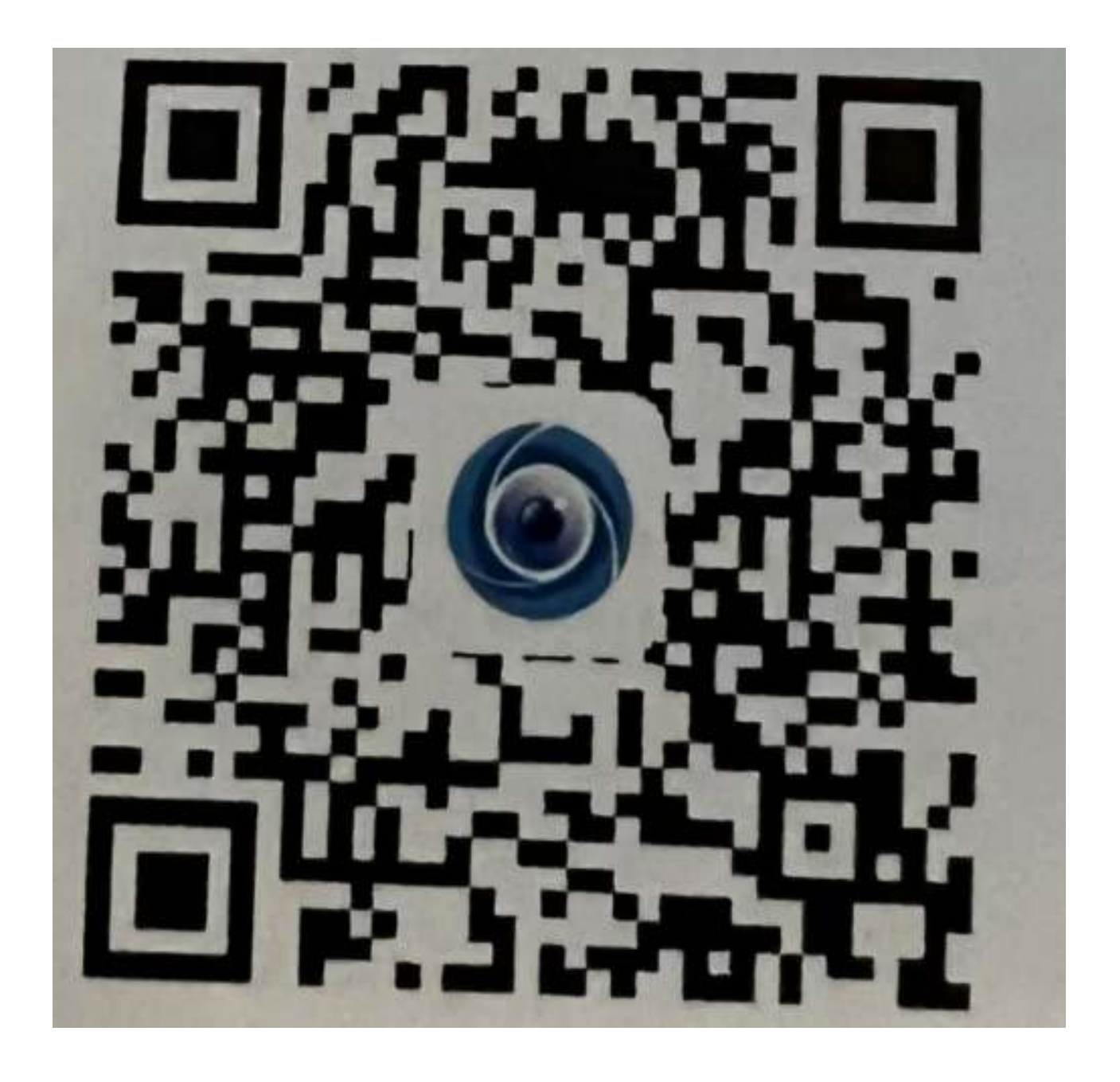